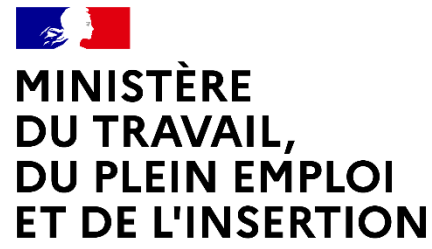

Liberté Égalité Fraternité

### **PLATEFORME DE SAISIE EN LIGNE DES CONTRATS D'APPRENTISSAGE POUR LES EMPLOYEURS PUBLICS**

Webinaire à destination des employeurs publics et CFA

01-08-2022

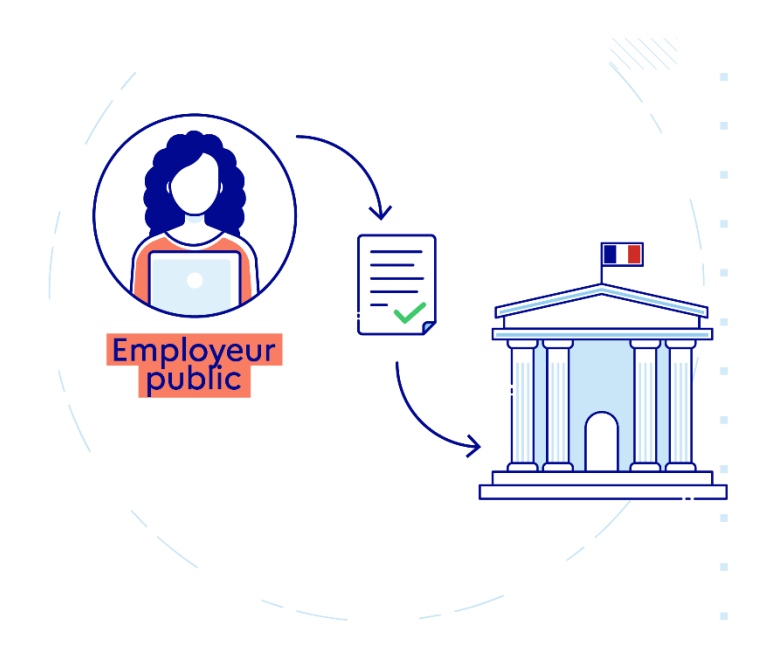

#### MINISTÈRE **DU TRAVAIL** DU PLEIN EMPLOI ET DE L'INSERTION Liberté<br>Égelité<br>Praternité

# **Déroulé**

- **1. La dématérialisation du contrat d'apprentissage**
- **2. Démonstration de la nouvelle plateforme de saisie en ligne**
- **3. Les questions les plus fréquentes**

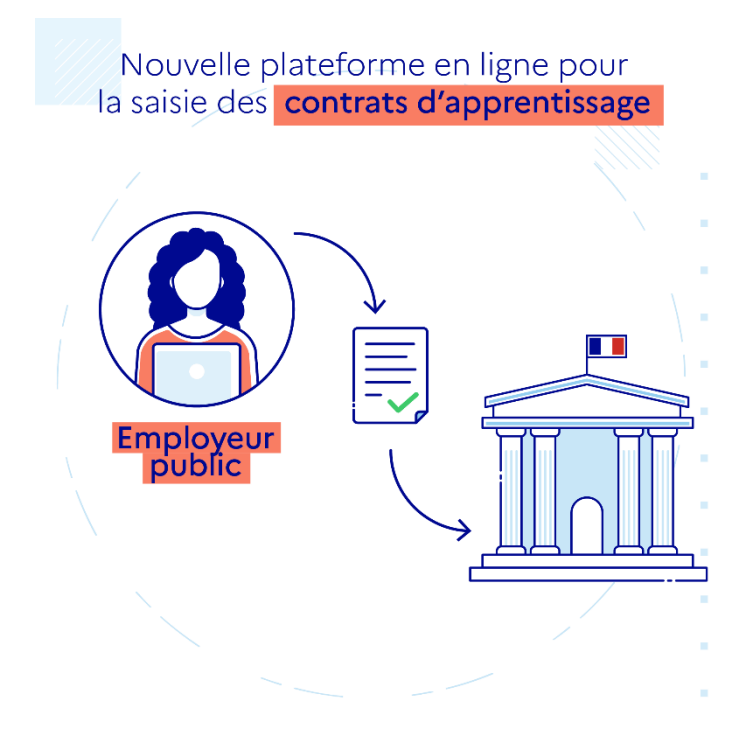

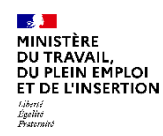

### **Intervenants**

**Nicolas Remeur–** DGEFP, Mission Alternance et Accès aux Qualifications

**Houssine GARTOUM –** DGEFP, Mission Ingénierie et Systèmes d'Information

**Nawelle GASMI** – DGEFP , Mission Ingénierie et Systèmes d'Information

# **1.La dématérialisation du contrat d'apprentissage**

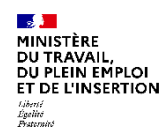

# **Le contrat d'apprentissage**

### **L'employeur transmet le dossier complet**

**A l'organisme en charge du dépôt dont il relève** : auprès du représentant de l'Etat dans le département du **lieu d'exécution** du contrat pour le secteur public : DR(I)EETS, DDETS, DEETS ou DGCOPOP

**Au plus tard dans les 5 jours qui suivent le début d'exécution du contrat**

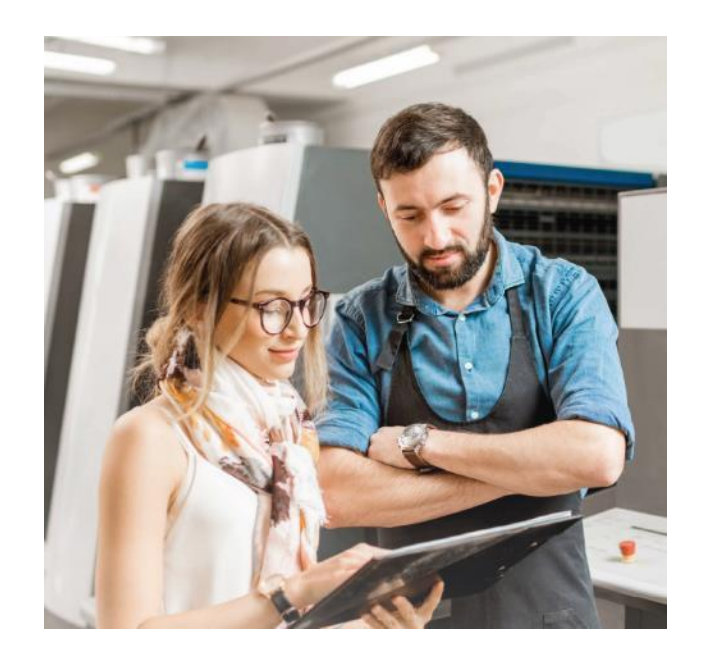

#### DU PLEIN EMPLOI ET DE L'INSERTION raeres<br>Égelité<br>Fraternité

# **Le contrat d'apprentissage**

### **Le dossier complet comporte :**

- ✓ Les rubriques du formulaire renseignées,
- ✓ L'attestation de l'employeur quant à l'éligibilité du maître d'apprentissage à cette fonction (matérialisée par la case à cocher sur le formulaire),
- ✓ L'attestation de l'employeur de disposer de l'ensemble des pièces justificatives liées au contrat (matérialisée par la case à cocher sur le formulaire),
- $\checkmark$  La convention de formation,
- ✓ La convention d'aménagement de durée, le cas échéant

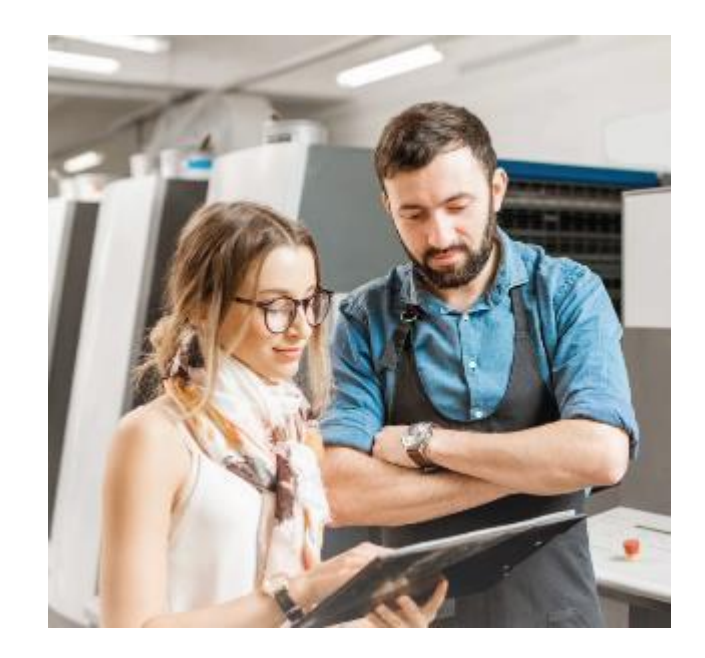

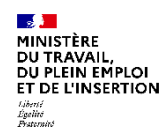

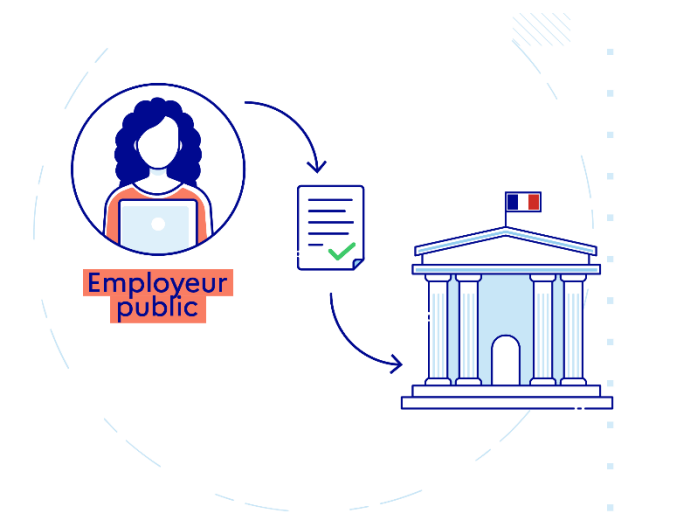

Sont concernés :

- ✓ **tous les employeurs publics** : fonction publique d'Etat, territoriale et hospitalière
- ✓ **tous les CFA** ayant des apprentis dans le secteur public

✓ **Tous les types de contrats concernés** (initial, succession, avenant)

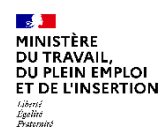

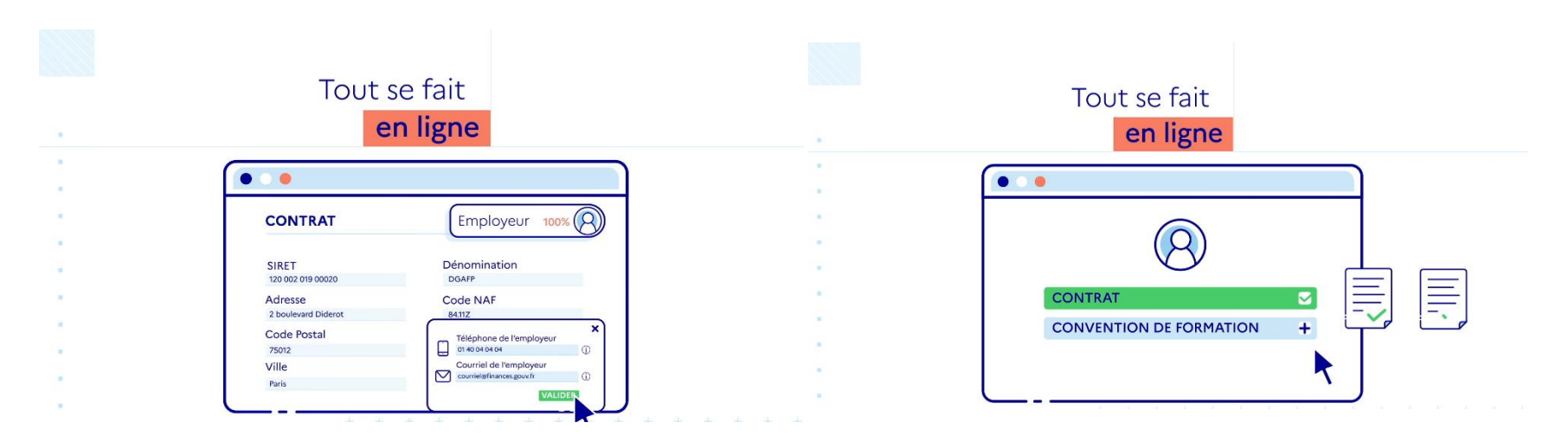

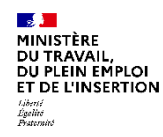

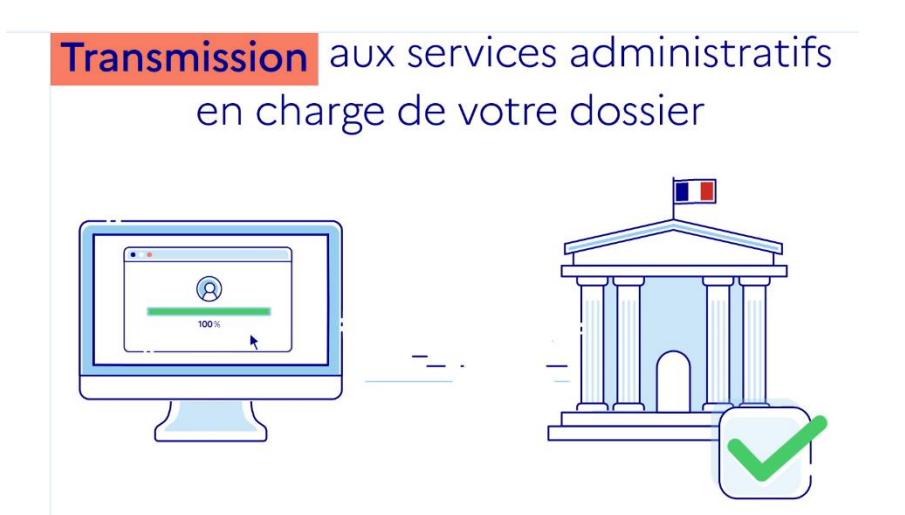

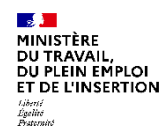

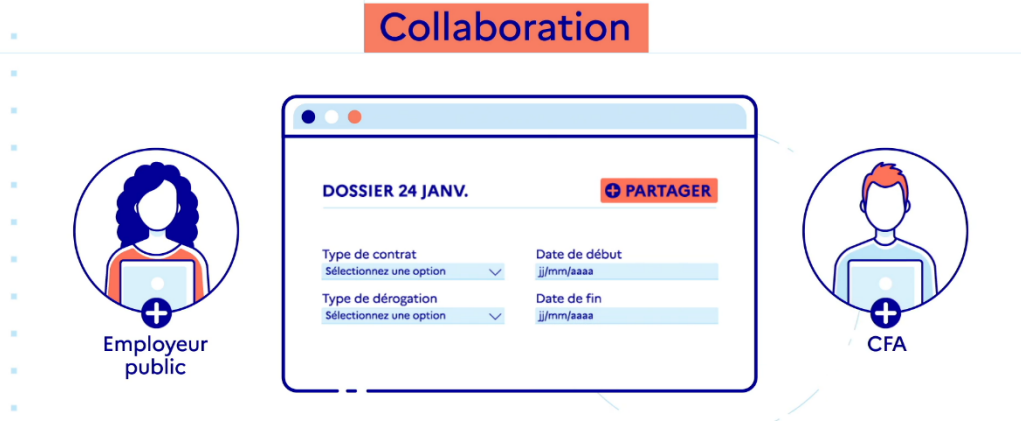

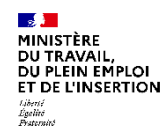

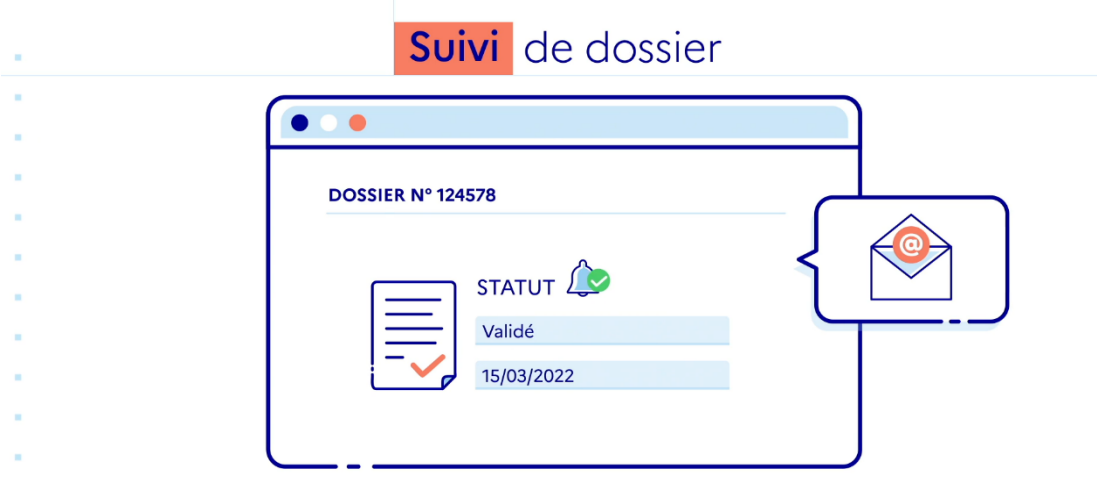

Une fois votre contrat envoyé, vous pourrez **suivre l'avancement de votre dossier** via des

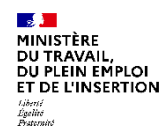

Rendez-vous sur

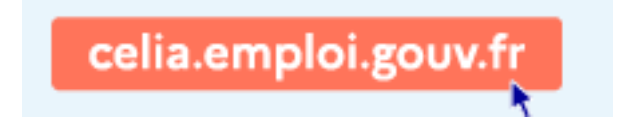

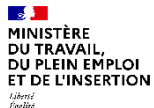

#### Liberté<br>Égelité<br>Praternité

# **2. Démonstration**

J PLEIN EMPLOI **T DE L'INSERTION** 

### **Un accès à l'application CELIA simple avec votre SIRET et EMAIL**

*celia.emploi.gouv.fr*

- $\checkmark$  Un accès simple et sans délai (SIRET + email valide)
- $\checkmark$  Un compte nominatif
- $\checkmark$  Vous accédez aux contrats que vous saisissez, et aux contrats partagés avec vous par vos collaborateurs ou avec un CFA

**Est-il possible de créer un contrat pour un SIRET différent de celui utilisé pour la création de compte ?** 

R

Oui, avec un même compte il est possible de saisir des contrats pour des SIRET différents. Par exemple, un chargé RH inscrit avec un SIRET peut recruter des apprentis sur plusieurs établissements de son entreprise (des SIRET différents).

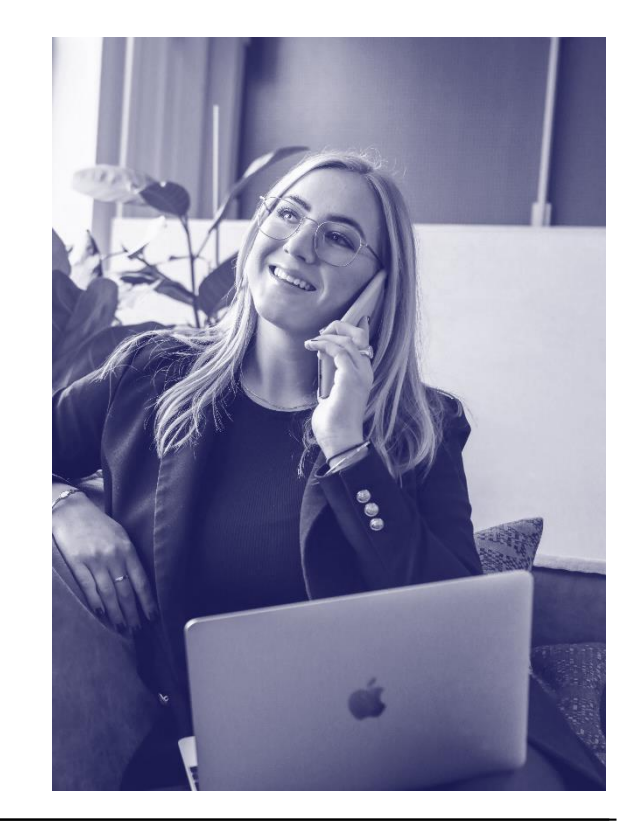

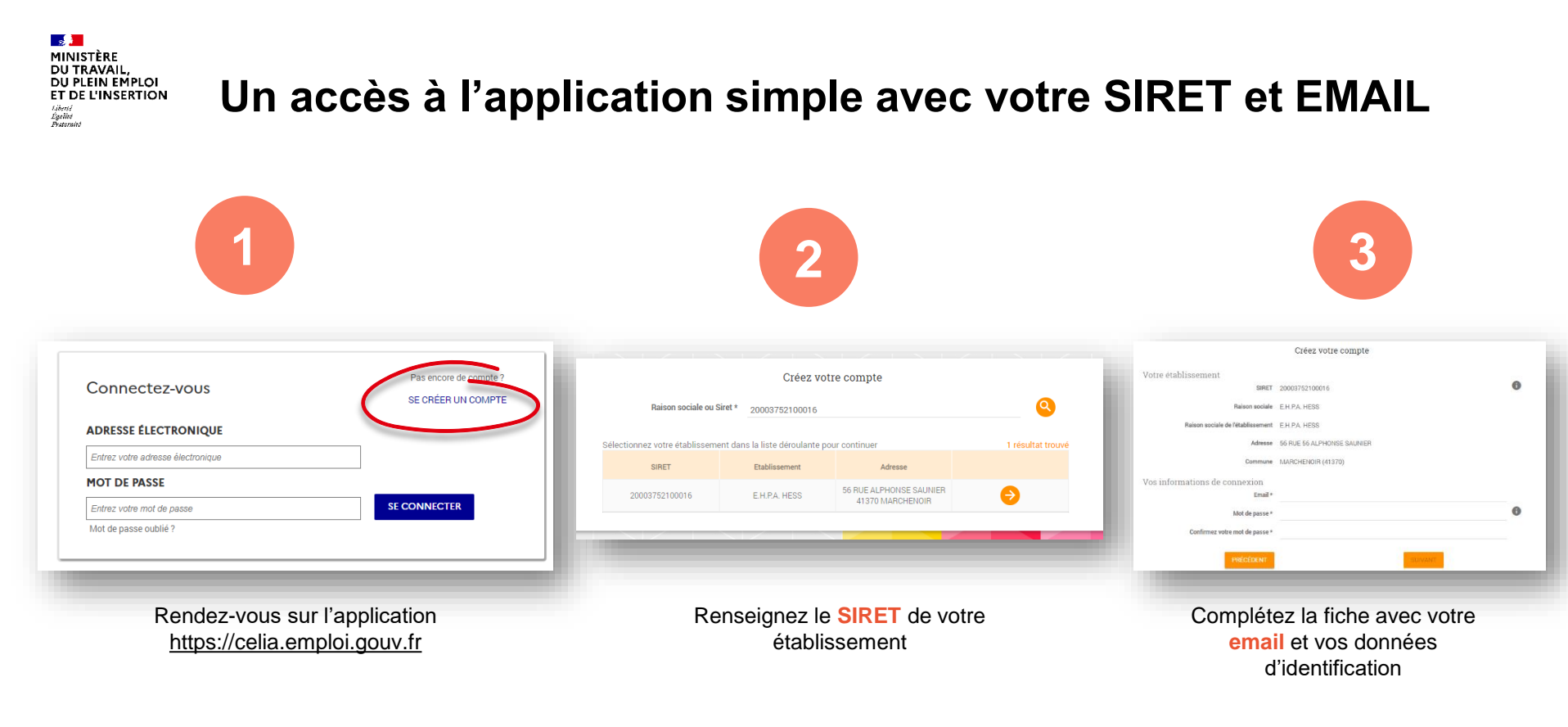

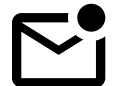

Confirmez la création de compte à l'aide du **lien de confirmation** envoyé par la plateforme

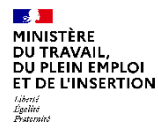

# **Créer un nouveau contrat**

HHHH->

**ES DE**<br>RÉPUBLIQUE<br>FRANÇAISE Contrat d'apprentissage dématérialisé pour les employeurs publics VI Liberāl<br>Egalai EXEMPLEAccueil Mes dossiers Mes dossiers > Mon espace Mon espace **Pierre SIMON** né le 7/08/1995 Mon espace (28) **O** Paramètres 2. Parta ger + Nouveau dossier Espaces partagés avec moi v Contributeurs Dossiers partagés avec moi **Nom** Statut Modifié le Actions **VALI Francoise HG** Houssine GARTOUM Validé 15/02/2022 3 Contrat avec la Mairie de Lyon 1er **Houssine GARTOUM WILSON James** Validé 15/02/2022 3 **FOREMAN Eric HG** Houssine GARTOUM Validé 15/02/2022 3 HG Houssine GARTOUM DÉMO Mathilde Transmis 17/02/2022 © Du 13/09/22 au 31/12/2023 **HG** Houssine GARTOUM **MARTIN** apprenti À télétransmettre 17/02/2022 3 **DEMONSTRAT Léon HG** Houssine GARTOUM Transmis 22/02/2022 © **CUDDY Lisa** HG Houssine GARTOUM Non déposable 28/02/2022 © Et le CFA « Société d'enseignement **HG** Houssine GARTOUM 03/03/2022 © **TESTPJ Piecejointe** Transmis professionnel du Rhône » **TEST test** HG Houssine GARTOUM À télétransmettre 03/03/2022 3 HO Houssine GARTOUM **LUQUE CLARA** Transmis 08/03/2022 ©

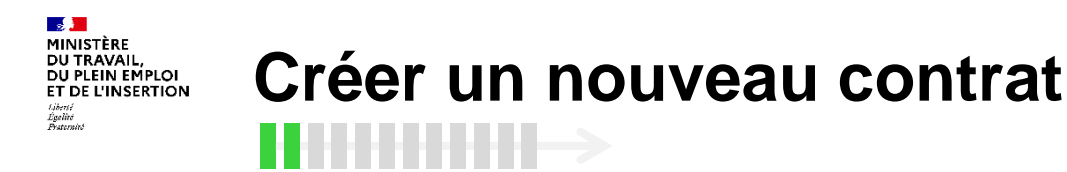

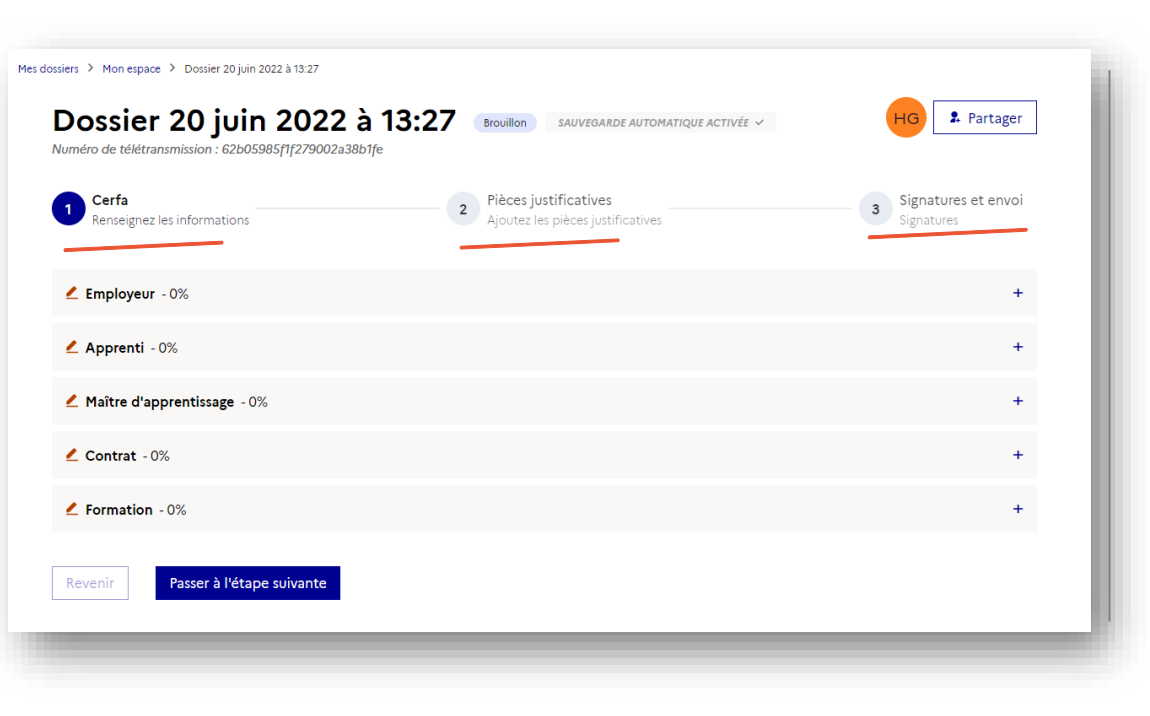

### Le dossier complété en **3 étapes** :

- i. Compléter le CERFA
- ii. Ajouter les pièces justificatives
- iii. Signer et télétransmettre

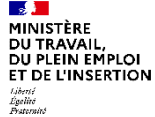

### **Créer un nouveau contrat** . . . . . . . . . .

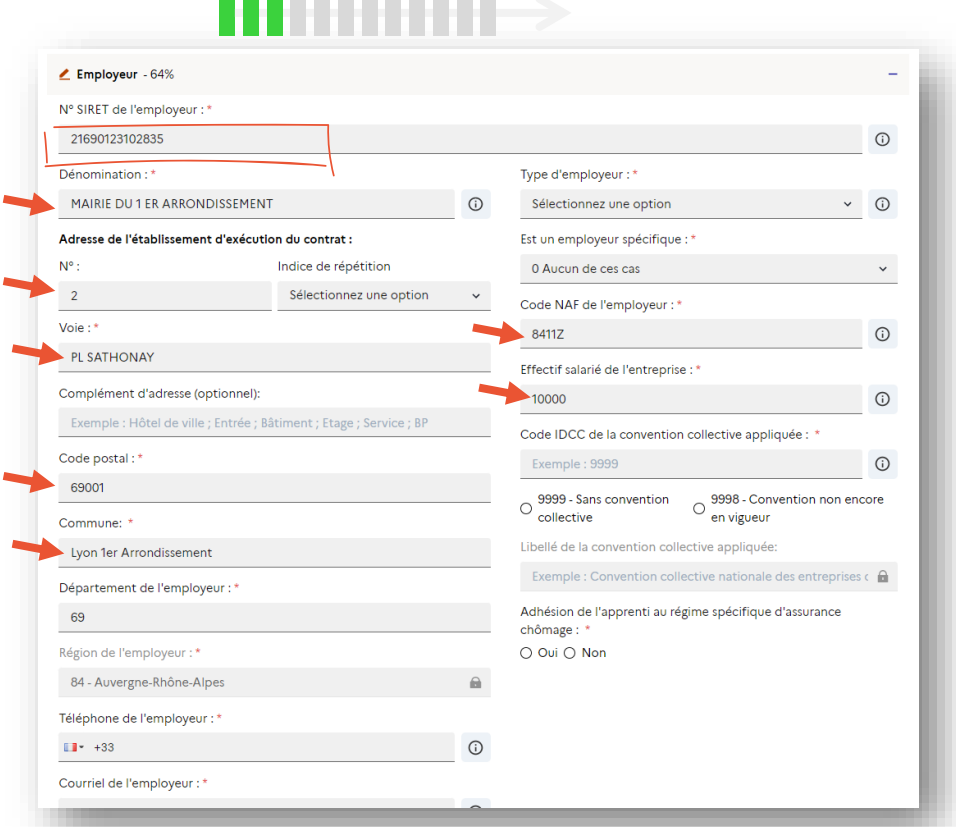

### Un maximum d'informations complétées à l'aide du SIRET

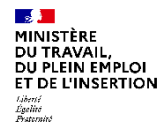

# **Créer un nouveau contrat**

### HHHHH->

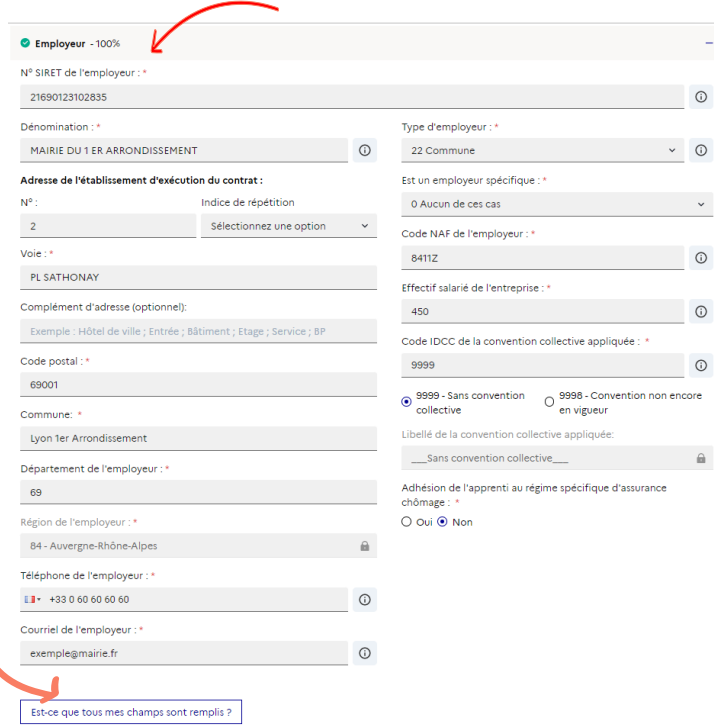

### Suivez l'indicateur de complétion de la section

### Retrouvez facilement les champs manquants

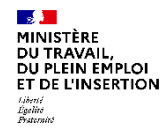

### **Créer un nouveau contrat**  $HHHHH\rightarrow$

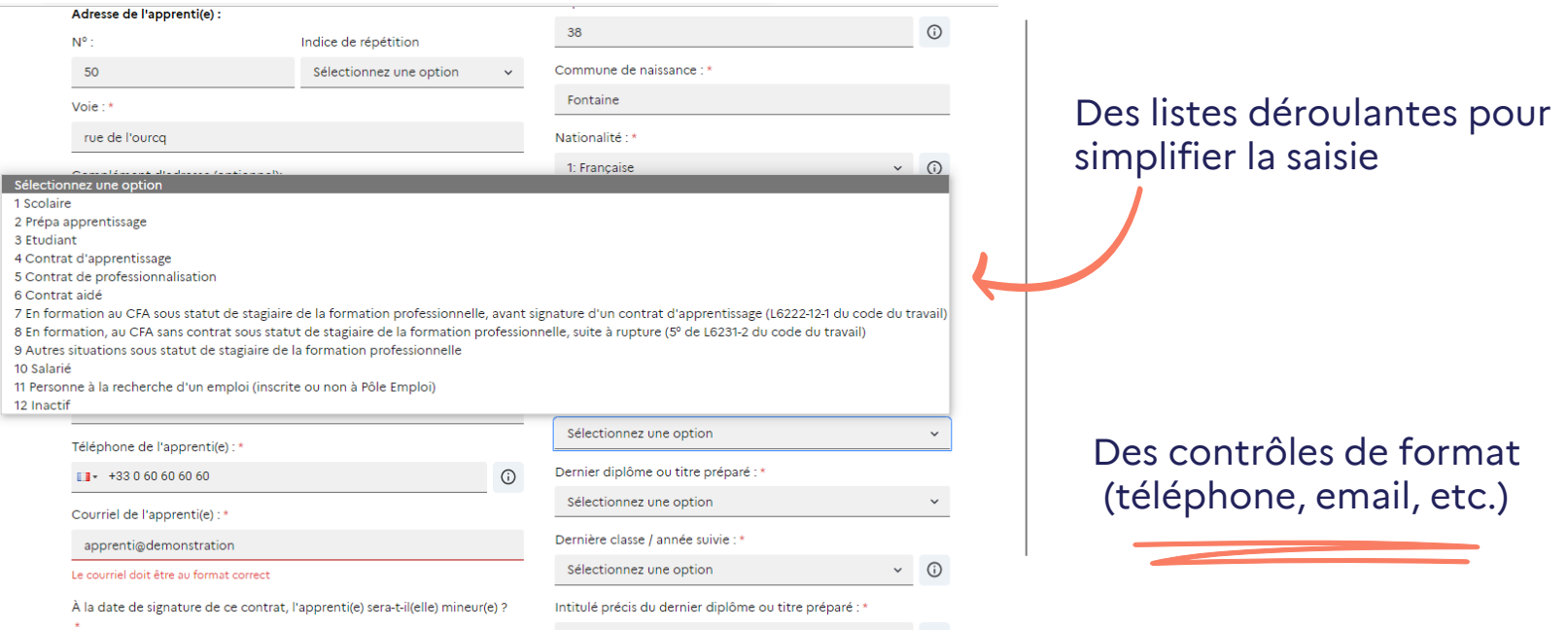

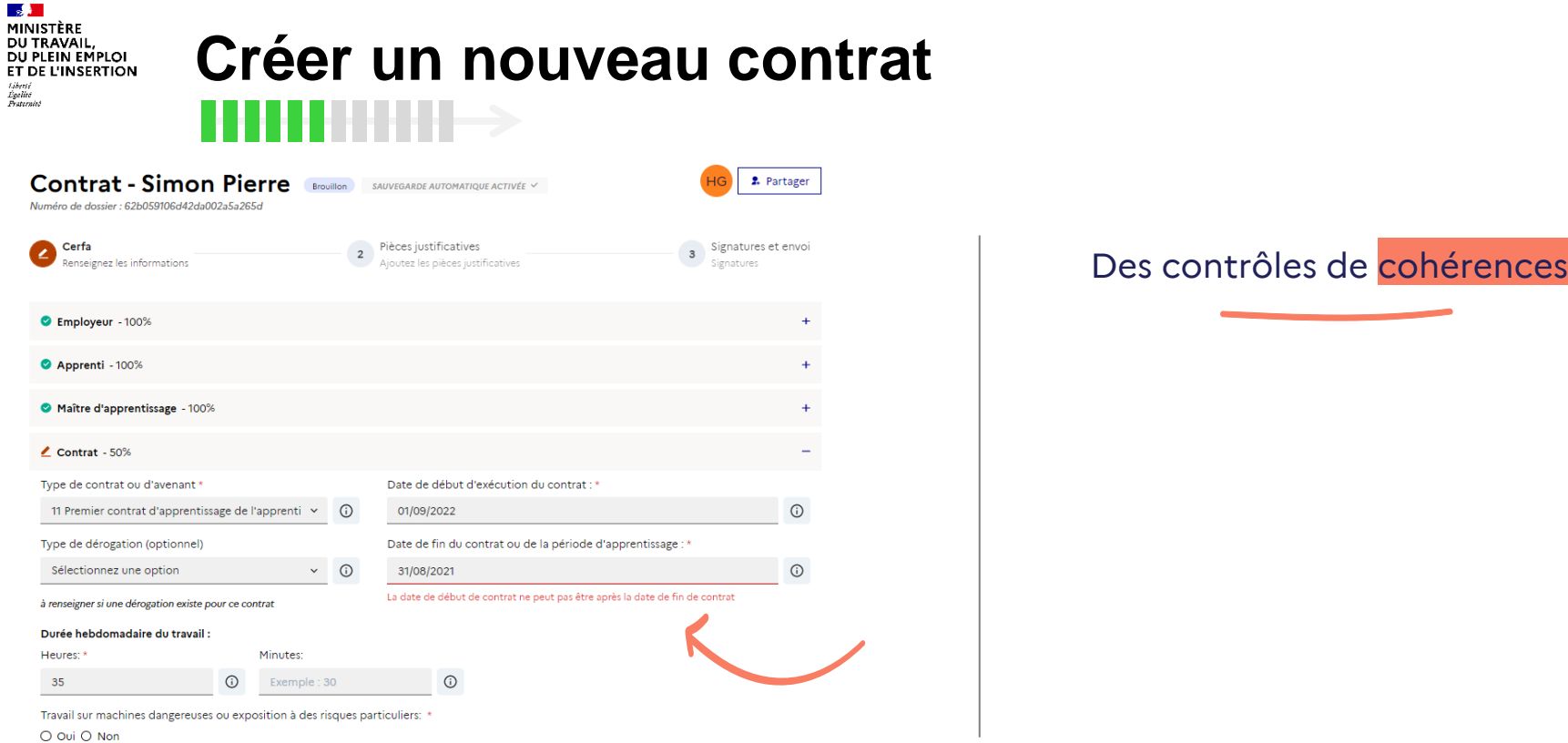

#### MINISTÈRE U TRAVAIL DU PLEIN EMPLOI ET DE L'INSERTION Égelité<br>Pesternité

# **Créer un nouveau contrat**

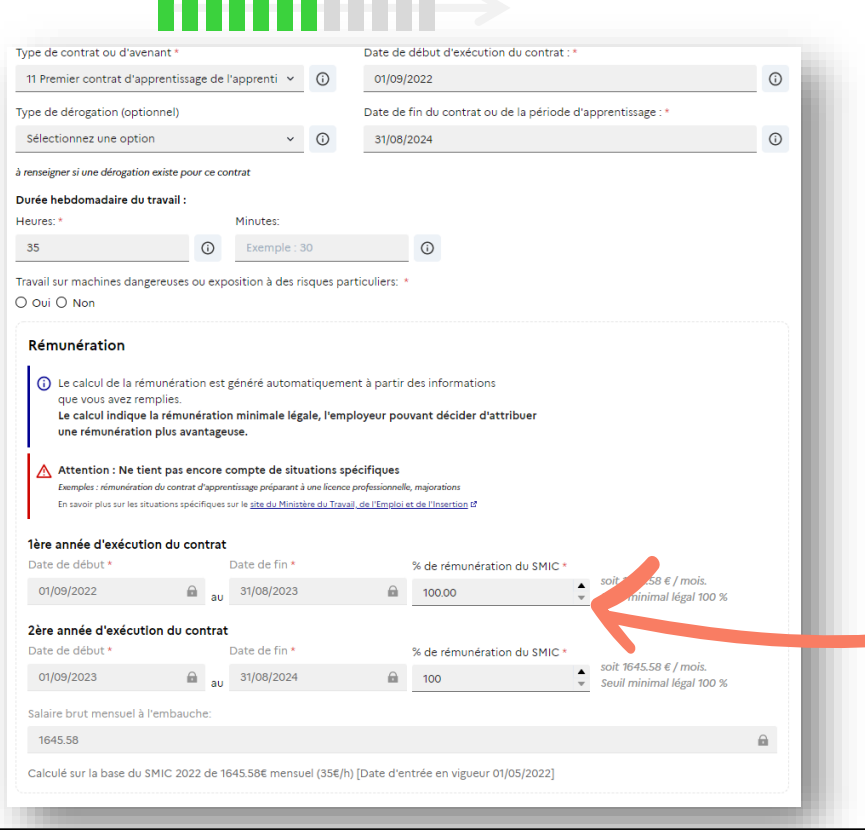

-------

Les périodes de rémunération proposées automatiquement

Des **seuils minimaux** de rémunération calculés, il ne vous restent plus qu'à adapter le montant à votre contrats à l'aide des flèches

> Attention toutefois aux situations spécifiques

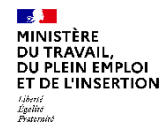

### **Créer un nouveau contrat** $HHHHHH\rightarrow$

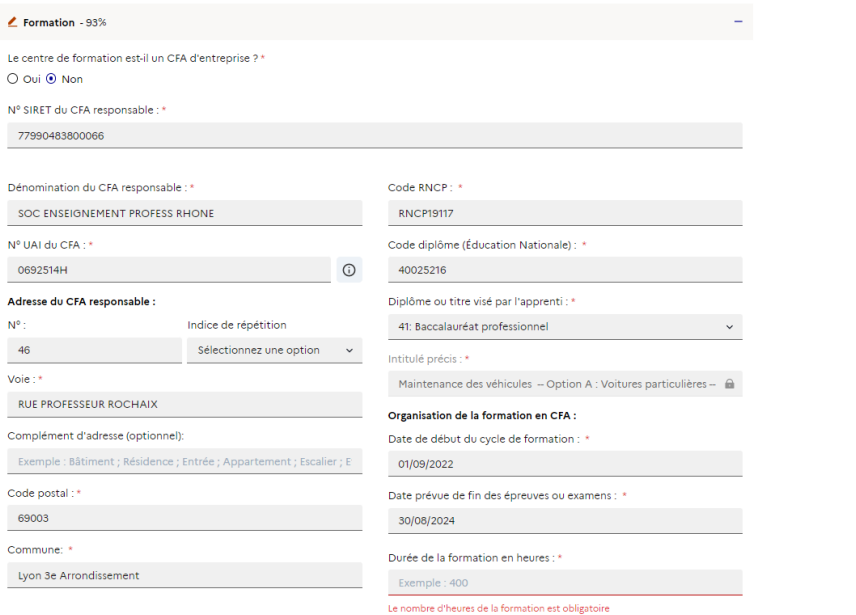

#### Le lieu de formation :

Le lieu de formation est le même que l'organisme responsable \*

⊙ Oui O Non

Est-ce que tous mes champs sont remplis ?

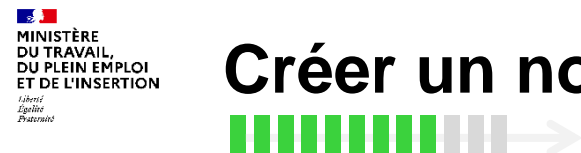

# **Créer un nouveau contrat**

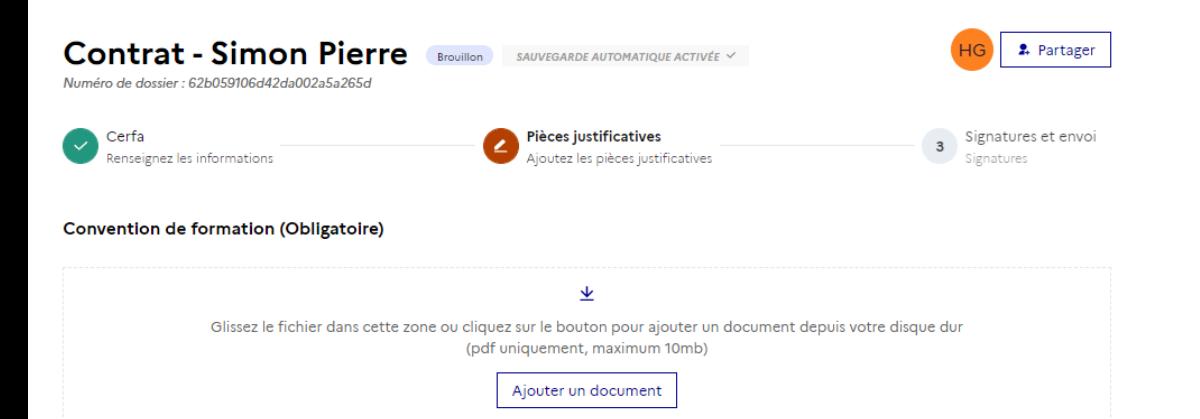

#### □ L'employeur atteste de disposer des pièces justificatives \*

Pendant la durée du contrat d'apprentissage, et après son terme, il peut vous être demandé de fournir l'original du contrat signé, les pièces permettant d'attester du respect des déclarations figurant dans le contrat d'apprentissage ainsi que la convention de formation, et le cas échéant la convention tripartite. Il vous appartient donc de conserver l'ensemble de ces documents originaux.

Revenir Passer à l'étape suivante Ajouter les pièces justificatives obligatoires (convention de formation)

A l'exception des avenants de type 33 et 34 désignant une prolongation du contrat suite à un échec à l'examen de l'apprenti ou à la reconnaissance de l'apprenti comme travailleur handicapé

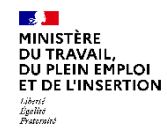

### **Créer un nouveau contrat** HHHHH->

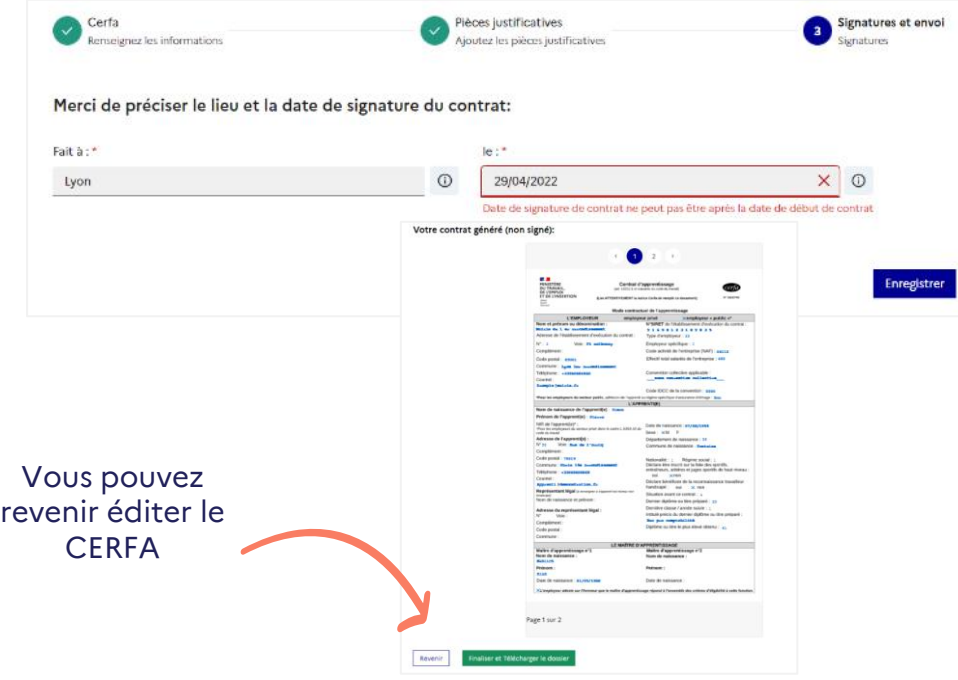

À cette étape, il suffit de renseigner le lieu et la date. Attention, la date de signature de contrat ne doit pas antérieur à la date de début de contrat.

Vous pouvez télécharger votre contrat ou le corriger

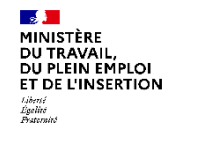

### **Créer un nouveau contrat**

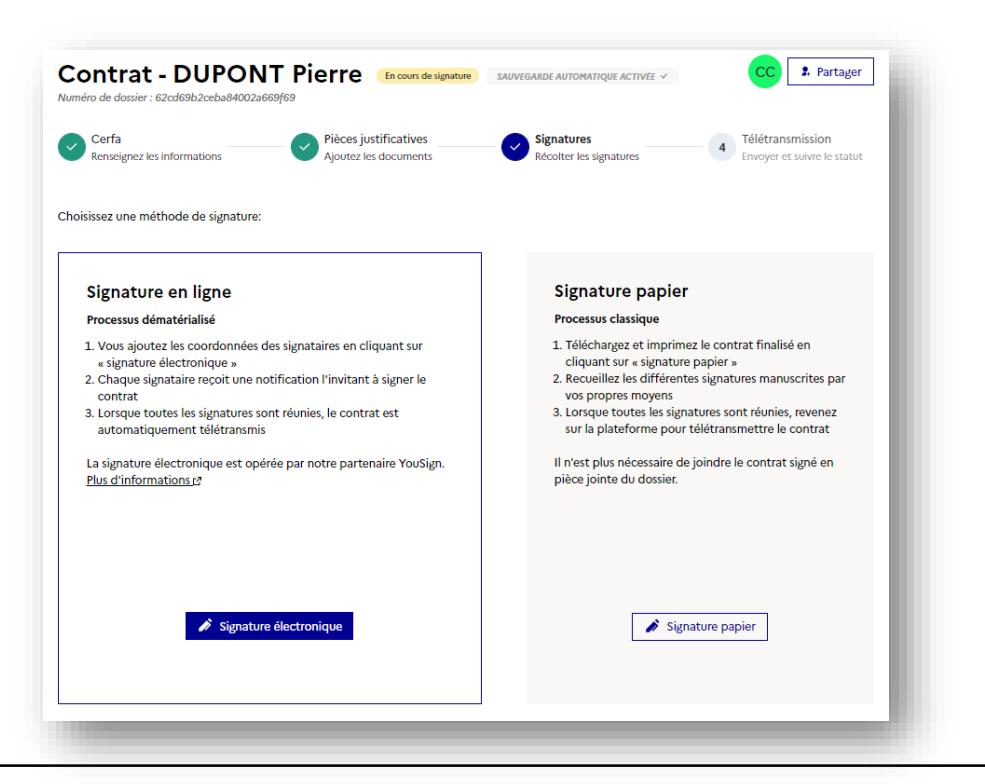

### Possibilité de choisir entre deux mode de signature:

### - La « **signature papier** » : procédure classique

- La « **signature électronique** » : procédure dématérialisée

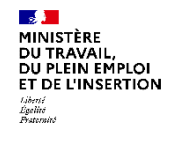

### **Créer un nouveau contrat**

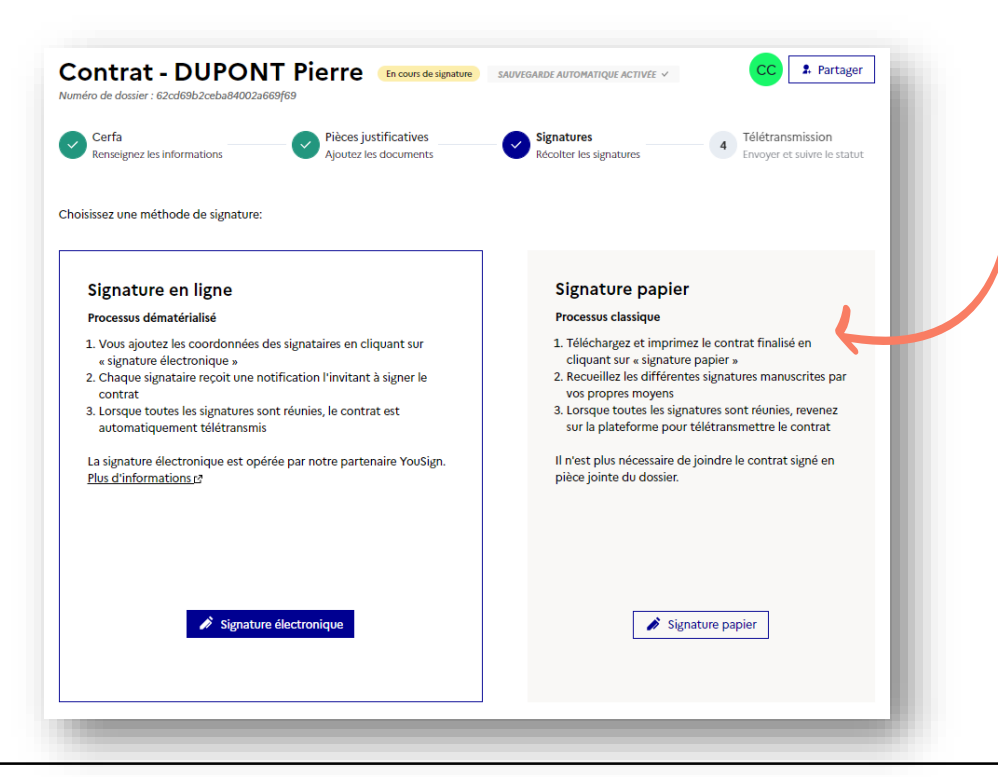

En mode « **signature papier** », téléchargez votre contrat afin de le faire signer par l'employeur, l'apprenti et viser par le CFA

### Cliquez sur « **signature papier** » lorsque vous avez recueillis toutes les signatures

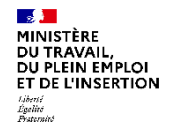

### **Créer un nouveau contrat** . . . . .

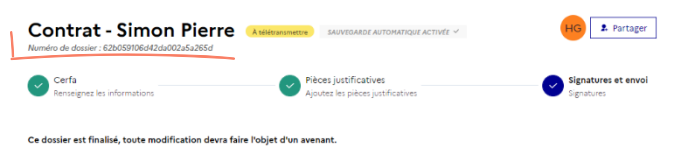

Vos prochaines étapes

1. Imprimez le document pour signatures 2. Cliquez sur Télétransmettre : le contrat et ses éventuelles pièces jointes seront transmis à DDFTS du Rhône 3. Suivez l'avancement de votre dossier depuis votre espace

Pour toute question, consultez la page "Assistance"

#### Votre contrat généré (non signé):

\*\*\*\*\*\*\*\*\*\*\*\*\*\* Adresse de l'établissement d'exécutio Employeur spécifique : Code activité de l'entreprise (NAF) : ag111 Code postal : as  $\perp$  Télécharger le contrat non signé **1** Télétransmettre

Le bouton « **télétransmettre** » enverra votre dossier à l'application de gestion des contrats d'apprentissage (AGECAP) de votre DREETS/DDETS

Votre numéro de dossier vous permet d'échanger avec votre DDETS / DDETSPP / DR(I)EETS / DGCOPOP et avec l'Assistance

Une fois **déposé** par votre DREETS/DDETS, votre contrat obtiendra un numéro de dépôt

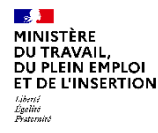

# **Créer un nouveau contrat**

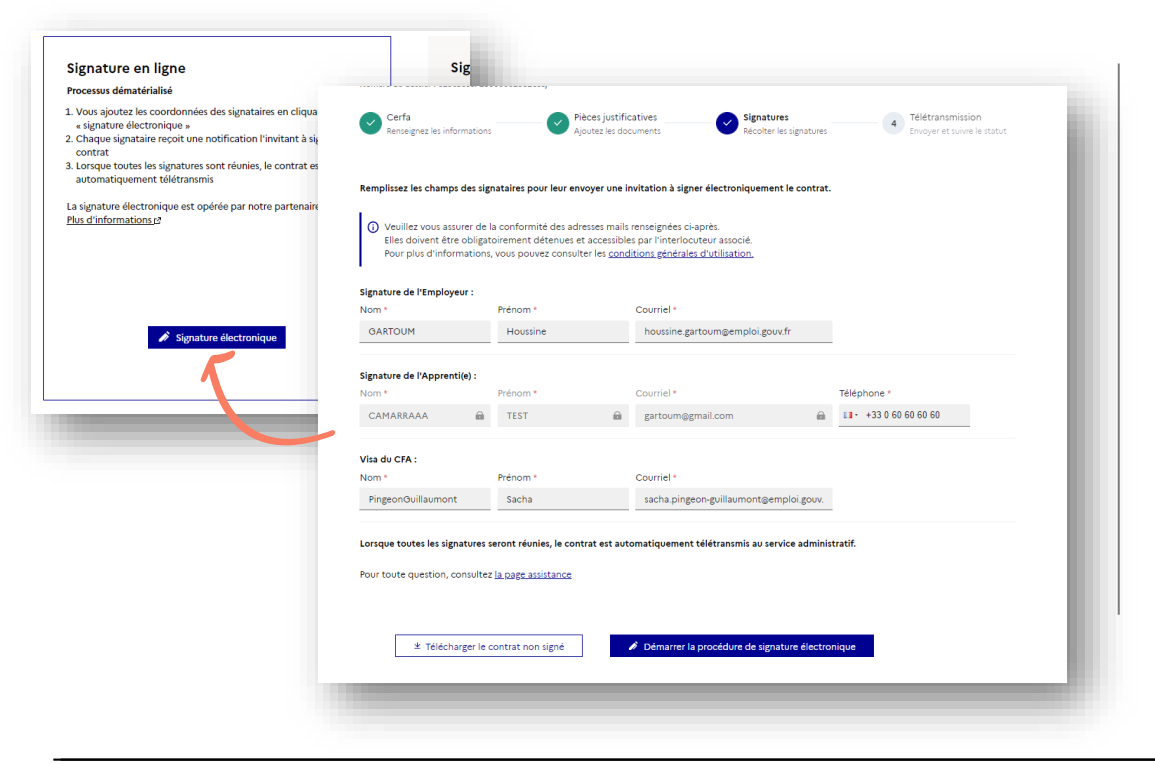

En mode « **signature électronique** », il faudra renseigner les coordonnées de chaque signataire : - Employeur - Apprenti et son représentant légal si l'apprenti est mineur (vous ne pourrez modifier que le téléphone) - Le CFA

Si vous choisissez « **la signature électronique »**, tous les signataires devront signer électroniquement

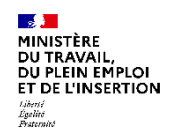

### **Signature électronique**

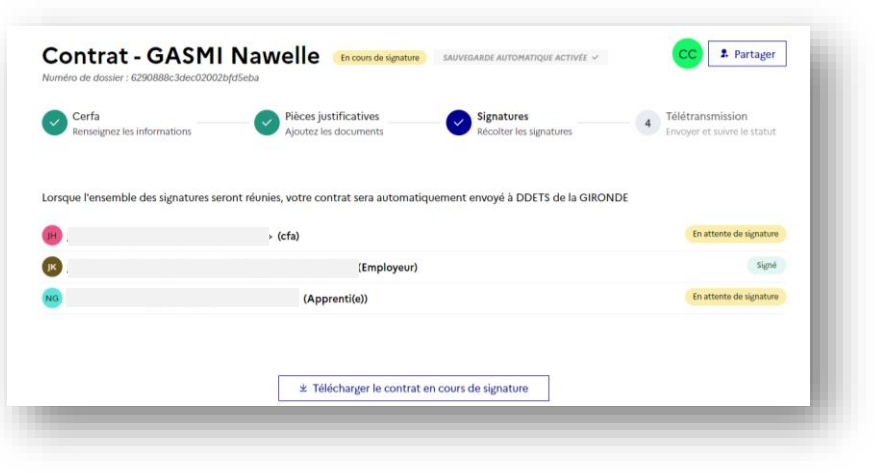

En optant pour la « **signature électronique** », vous pourrez suivre l'avancement des signatures et télécharger le contrat lorsque toutes les signatures seront collectées

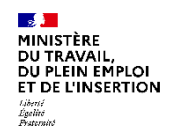

### **Signature électronique en 4 étapes**

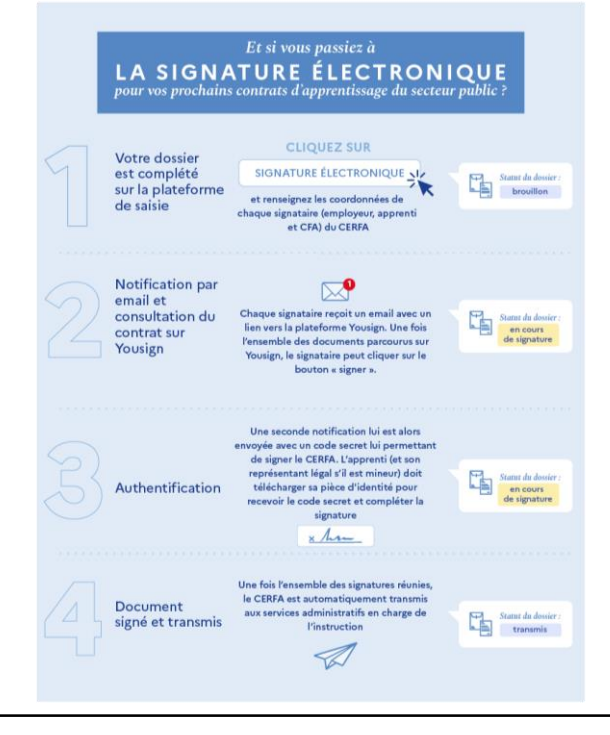

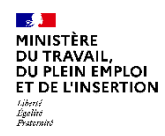

# **Télécharger votre CERFA à tout moment**

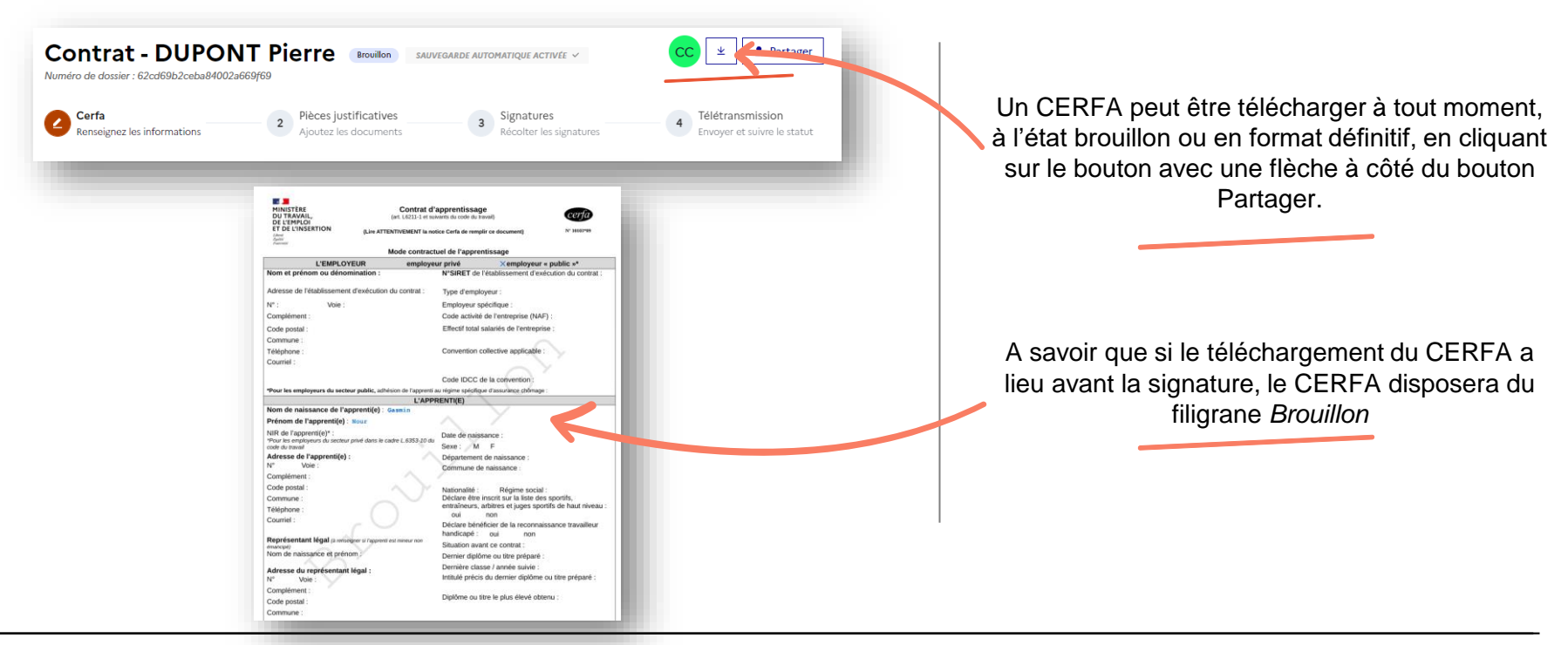

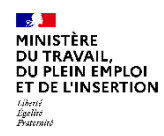

### **Et pour partager vos contrats ? (1/2)**

Partagez vos contrats avec vos collaborateurs, issus de la même structure ou non

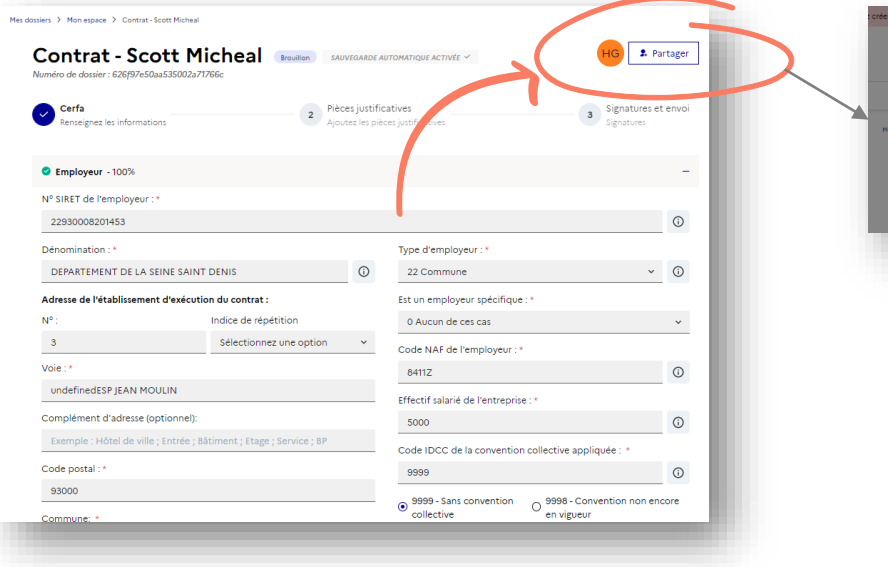

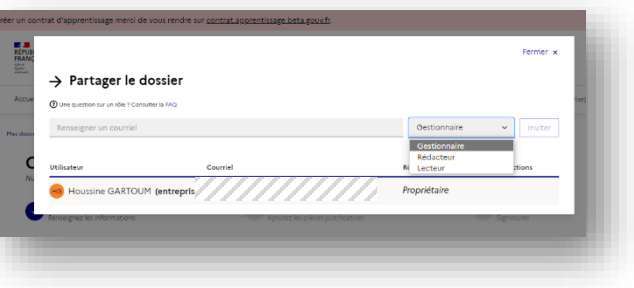

- ✓ **Gestionnaire** : modifier, télétransmettre et supprimer
- ✓ **Rédacteur** : modifier
- ✓ **Lecteur** : consulter

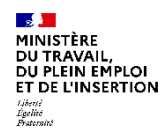

# **Et pour partager vos contrats ? (2/2)**

### Partagez vos dossiers avec vos collaborateurs, issus de la même structure ou non

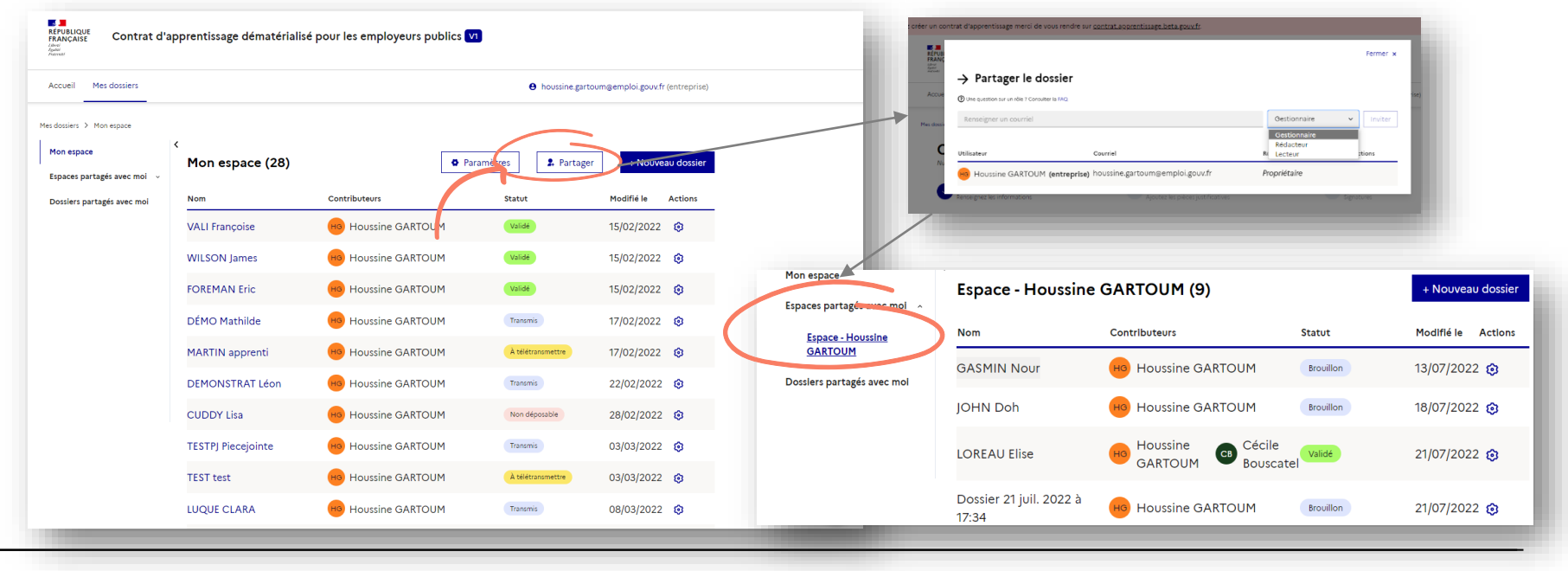

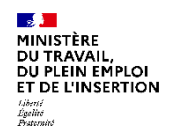

### **Suivez l'avancement de vos contrats**

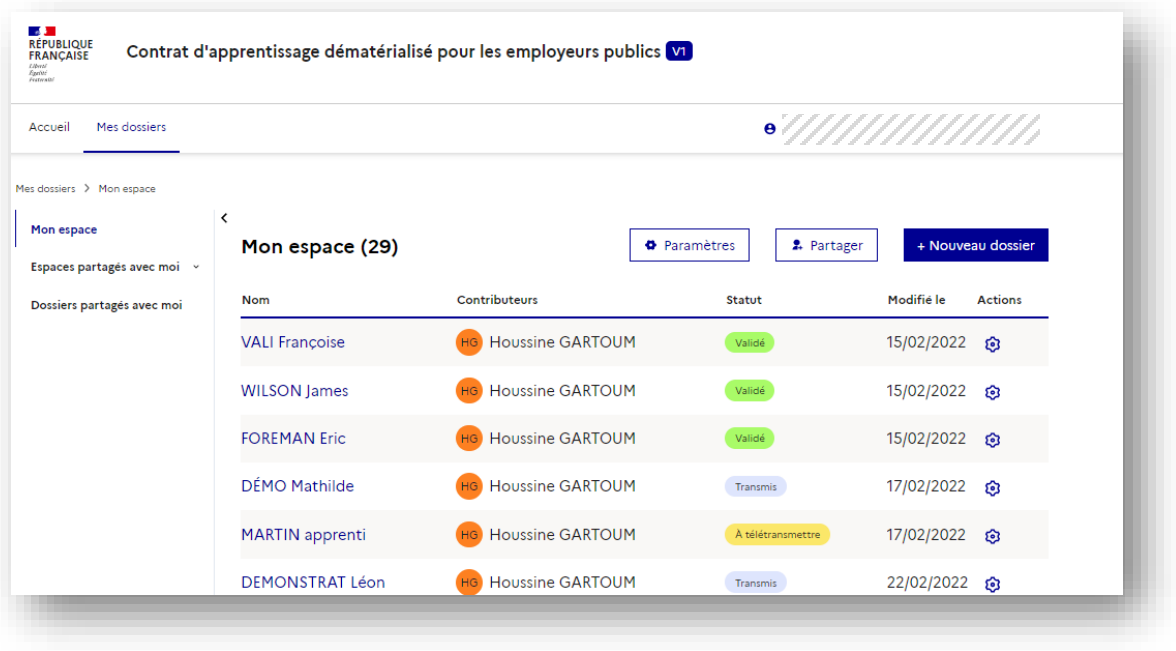

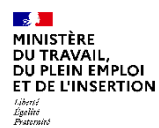

**3. Les questions fréquentes**

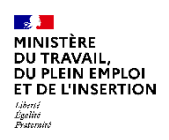

# **Les questions fréquentes (1/3)**

**Est-ce que la dématérialisation concerne tous les secteurs ? Tous les CFA sont-ils concernés ?**

R

Q

Sont concernés : les employeurs publics des 3 versants (et tous les CFA avec des apprentis dans le secteur public).

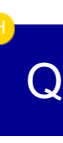

#### **Comment se connecter à la plateforme ?**

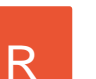

L'inscription se fait simplement :

- 1. Se rendre sur [l'application](https://celia.emploi.gouv.fr/)
- 2. S'inscrire à l'aide d'un SIRET et une adresse email valide
- 3. Confirmer l'inscription (mail)

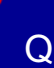

#### **Est-ce qu'un utilisateur peut saisir des contrats pour différents sites ?**

R

Il suffira de saisir le SIRET du site concerné dans la rubrique employeur du contrat. Pas besoin de recréer un compte pour chaque site.

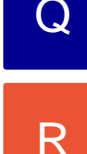

**Plusieurs personnes peuvent-elles remplir le même contrat, soit au sein d'une même structure ou entre un employeur public et un CFA ?**

Un employeur ou un CFA peut créer un CERFA. La fonctionnalité "**Partage**" permet d'inviter d'autres personnes à collaborer sur ce contrat : quel que soit leur structure, qu'ils aient déjà un compte ou non.

#### DU PLEIN EMPLOI ET DE L'INSERTION Égelité<br>Pesternité

# **Les questions fréquentes (2/3)**

 $\Omega$ 

#### **Est-ce qu'un CFA peut télétransmettre un contrat avec la plateforme ?**

R

L'employeur peut donner mandat au CFA pour assurer la transmission du contrat d'apprentissage et des pièces nécessaires au traitement du dossier par les services déconcentrés.

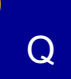

R

#### **Comment s'effectuera la signature électronique du contrat ?**

Les apprentis et leurs éventuels représentants légaux pourront signer électroniquement avec leur pièce d'identité. Les employeurs et CFA pourront signer sans pièce d'identité mais avec un code confidentiel envoyé par email, cf. page dédiée

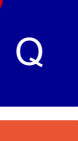

R

 $\Omega$ 

R

#### **Que faut-il faire lorsqu'un contrat passe au statut** Q **« non valide » ?**

Vous pourrez bientôt corriger et envoyer une nouvelle version du contrat directement depuis la plateforme. Actuellement, il faut créer un nouveau contrat sur la plateforme.

#### **Devrons-nous avoir en notre possession les CERFA signés ?**

Avec la télétransmission, il n'est pas nécessaire de transmettre le contrat signé aux services de l'Etat par courrier ou par email. Attention cependant à bien conserver l'ensemble des documents (CERFA, convention…) que vous devrez produire en cas de demande.

#### MINISTÈRE DU PLEIN EMPLOI ET DE L'INSERTION Égelité<br>Pesternité

# **Les questions fréquentes (3/3)**

 $\Omega$ 

**Si l'on télétransmet un contrat, doit-on l'envoyer en plus par mail ou courrier aux services déconcentrés de l'Etat ?**

 $\Omega$ 

R

R

Pas besoin de transmettre le contrat par mail ou courrier aux DR(I)EETS / DDETS / DEETS / DGCOPOP, la télétransmission suffit.

 $\Omega$ 

R

#### **La transmission du contrat par la plateforme vat-il devenir obligatoire ?**

Il vous est demandé de transmettre à présent vos contrats par la plateforme en ligne. Si vous êtes dans l'impossibilité de le faire, vous pouvez encore envoyer votre contrat par email ou par courrier en nous remontant les éventuels blocages rencontrés.

#### **Quelles sont les garanties de la plateforme en termes de sécurité et de respect du RGPD ?**

La plateforme a fait l'objet d'une décision homologation le 31 mars 2022 qui atteste de la robustesse de l'application d'un point de vue cybersécurité, et la protection des données personnelles de vos utilisateurs et des apprentis.

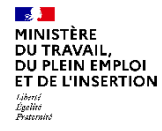

# **Des questions**

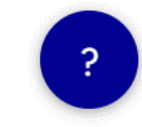

#### **FAQ**

https://celia.emploi.gouv.fr/assistance/faq

#### **Portail de l'assistance**

Pour joindre l'Assistance des applications du Ministère du Travail, de l'Emploi et de l'Insertion, vous pouvez [renseigner le formulaire de contrat via le](https://assistance.emploi.gouv.fr/jira/servicedesk/customer/portal/17/user/login?destination=portal%2F17) portail de l'assistance ou composer le numéro vert ci-dessous du lundi au vendredi, de 9h à 18h, sans interruption.

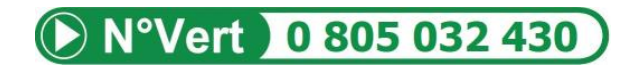

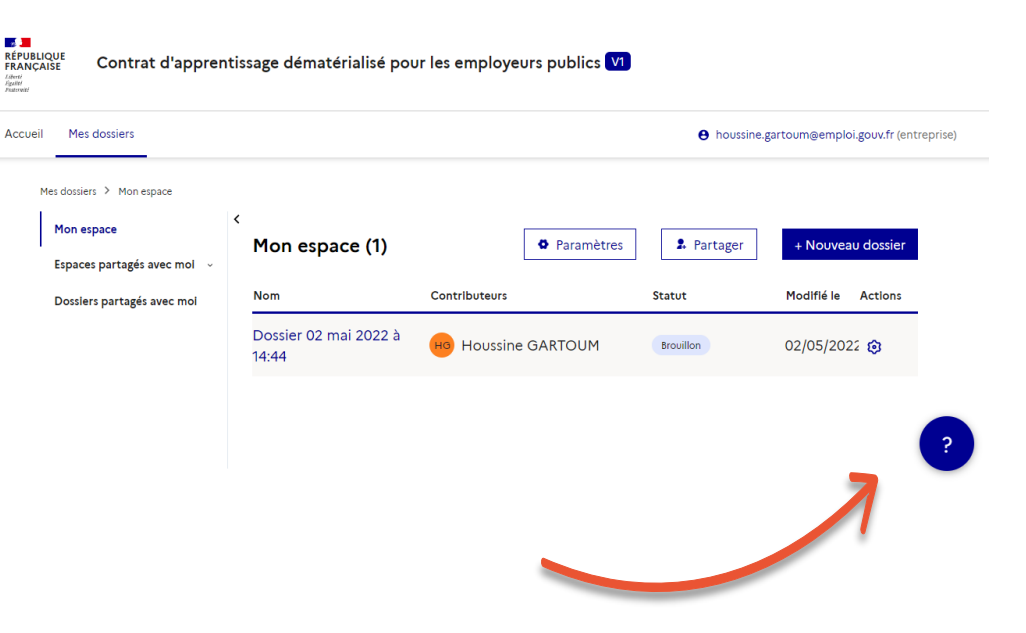

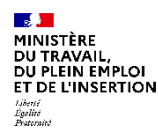

# **Merci de votre attention !**

# **Rendez-vous sur celia.gouv.emploi.fr**